# **Wiser Window/Door Sensor**

# **Device user guide**

**Information about features and functionality of the device. 10/2022**

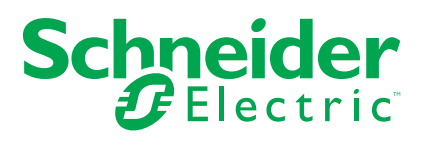

# **Legal Information**

The Schneider Electric brand and any trademarks of Schneider Electric SE and its subsidiaries referred to in this guide are the property of Schneider Electric SE or its subsidiaries. All other brands may be trademarks of their respective owners.

This guide and its content are protected under applicable copyright laws and furnished for informational use only. No part of this guide may be reproduced or transmitted in any form or by any means (electronic, mechanical, photocopying, recording, or otherwise), for any purpose, without the prior written permission of Schneider Electric.

Schneider Electric does not grant any right or license for commercial use of the guide or its content, except for a non-exclusive and personal license to consult it on an "as is" basis. Schneider Electric products and equipment should be installed, operated, serviced, and maintained only by qualified personnel.

As standards, specifications, and designs change from time to time, information contained in this guide may be subject to change without notice.

To the extent permitted by applicable law, no responsibility or liability is assumed by Schneider Electric and its subsidiaries for any errors or omissions in the informational content of this material or consequences arising out of or resulting from the use of the information contained herein.

# **Table of Contents**

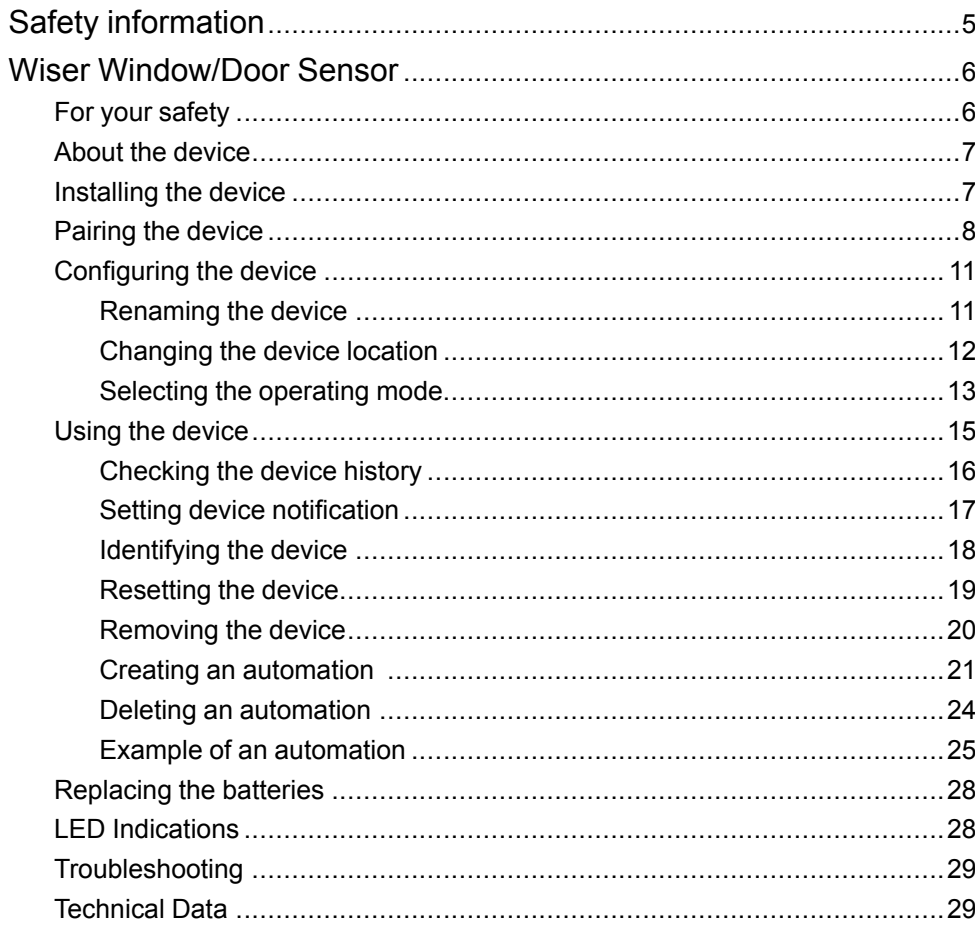

# <span id="page-4-0"></span>**Safety information**

### **Important information**

Read these instructions carefully and look at the equipment to become familiar with the device before trying to install, operate, service, or maintain it. The following special messages may appear throughout this manual or on the equipment to warn of potential hazards or to call attention to information that clarifies or simplifies a procedure.

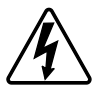

The addition of either symbol to a "Danger" or "Warning" safety label indicates that an electrical hazard exists which will result in personal injury if the instructions are not followed.

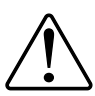

This is the safety alert symbol. It is used to alert you to potential personal injury hazards. Obey all safety messages that accompany this symbol to avoid possible injury or death.

# **AADANGER**

**DANGER** indicates a hazardous situation which, if not avoided, **will result in** death or serious injury.

**Failure to follow these instructions will result in death or serious injury.**

# **WARNING**

**WARNING** indicates a hazardous situation which, if not avoided, **could result in** death or serious injury.

# **ACAUTION**

**CAUTION** indicates a hazardous situation which, if not avoided, **could result in** minor or moderate injury.

# *NOTICE*

NOTICE is used to address practices not related to physical injury.

# <span id="page-5-0"></span>**Wiser Window/Door Sensor**

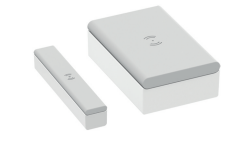

CCT591012

# <span id="page-5-1"></span>**For your safety**

# *NOTICE*

#### **EQUIPMENT DAMAGE**

- Do not install the sensor near magnetic devices to avoid degrading its performance.
- With a window/door in the closed state, the distance between the primary and secondary parts of the sensor should be <18 mm for a non-metallic base (for example, wood or plastic surfaces) and <10 mm for a metallic base.

**Failure to follow these instructions can result in equipment damage.**

## <span id="page-6-0"></span>**About the device**

The Wiser Window/Door Sensor (hereinafter referred to as **sensor**) consists of two separate parts: Primary and Secondary. The primary part includes the sensing circuit which detects the secondary part. The secondary part is a magnet.

When the sensor is connected to the **Wiser Hub** and the window/door is opened or closed, the primary part directly reports the change to the app via **Wiser Hub**.

#### **Features of the sensor:**

- Detect when a window or door is open or closed and send this information to the **Wiser Hub**.
- Send the battery level and offline sensor status information to the **Wiser Hub**.

#### **Operating elements**

- A. Primary part (sensing circuit)
- B. Secondary part (magnet)
- C. Status LED
- D. Function key

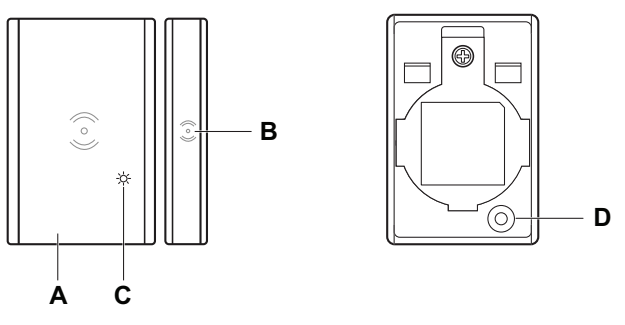

### <span id="page-6-1"></span>**Installing the device**

Refer to the [installation](https://download.schneider-electric.com/files?p_Doc_Ref=CCT591012_HW) instruction supplied with this product.

## <span id="page-7-0"></span>**Pairing the device**

Using the Wiser Home app, pair your sensor with the Wiser system to access and control the sensor.

Follow the steps to pair the sensor:

- 1. On the Home page, tap  $\overleftrightarrow{\mathcal{Q}}$  icon.
- 2. Tap **Devices >** icon **>Safety and Security** (tab) .
- 3. Tap **Window/Door Sensor > Next**.

The next screen shows the progress of the joining.

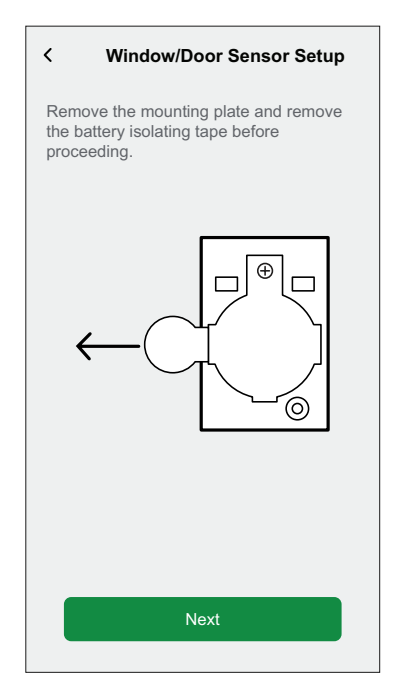

4. Short press the function key three times (< 0,5 s). The LED blinks amber.

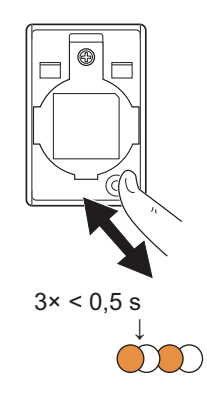

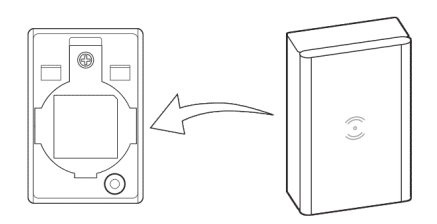

5. Wait for a few seconds until the sensor LED turns green.

**TIP:** The stable green LED on the sensor shows that it is successfully joined to the **Wiser Hub**.

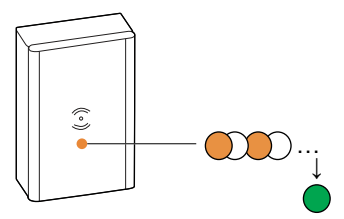

You will see **Device joined** at the bottom of the screen once the sensor has been successfully connected to the **Wiser Hub**.

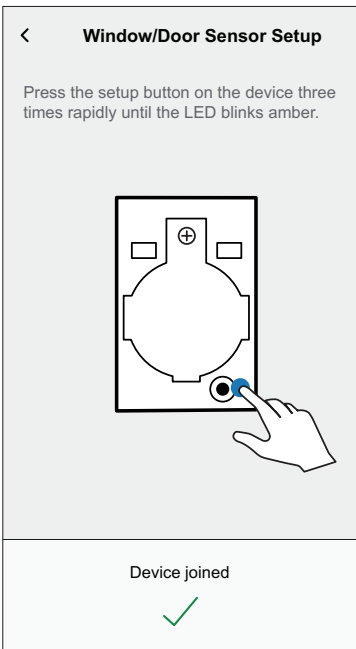

- 6. Install the primary part on the base plate. For more information, refer to the [installation](https://download.schneider-electric.com/files?p_Doc_Ref=CCT591012_HW) instruction.
- 7. Tap **Next** to enter the sensor name.
- 8. Tap **Next** to assign sensor location.
- 9. Tap **Operational Mode** to select **Window** or **Door** and then tap **Done**. **NOTE:**
	- In operation mode "**Window**," the Homepage displays a window sensor. For more information, refer to chapter Selecting the [operating](#page-12-0) [mode,](#page-12-0) page 13.
	- In operation mode "**Door**," the Homepage displays a door sensor. For more information, refer to chapter Selecting the [operating](#page-12-0) mode, [page](#page-12-0) 13.

**TIP:** You can find the paired sensor name and its location on the **All** or **Room** tab on the Home page.

# <span id="page-10-0"></span>**Configuring the device**

### <span id="page-10-1"></span>**Renaming the device**

Using the Wiser Home app, you can rename the sensor. Follow the steps to rename the sensor.

- 1. On the Home page, tap  $\overset{\leftrightarrow}{\leftrightarrow}$  icon.
- 2. Tap **Devices > Window/Door Sensor > Device Name** (A).

**TIP:** Additionally, you can rename the sensor by tapping on the Home page **Window/Door Sensor > Device settings > Device Name** (A).

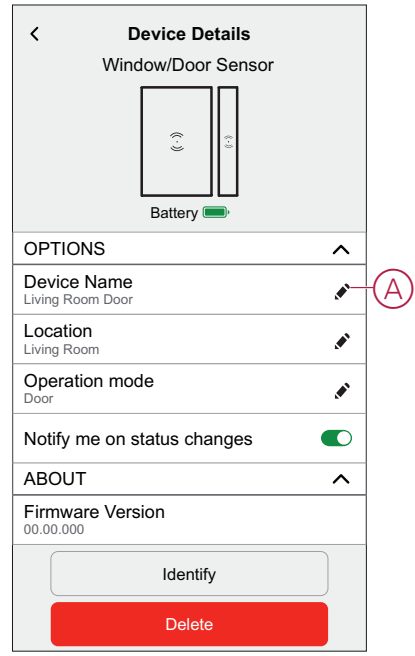

### <span id="page-11-0"></span>**Changing the device location**

Using the Wiser Home app, you can change the sensor location. Follow the steps to change the sensor location:

- 1. On the Home page, tap  $\widehat{S}_1^3$  icon.
- 2. Tap **Devices > Window/Door Sensor > Location** (A) to assign the sensor in your existing room or a new room (B).

**TIP:** Additionally, you can change the sensor location by tapping on the Home page **Window/Door Sensor > Device settings > Location** (A).

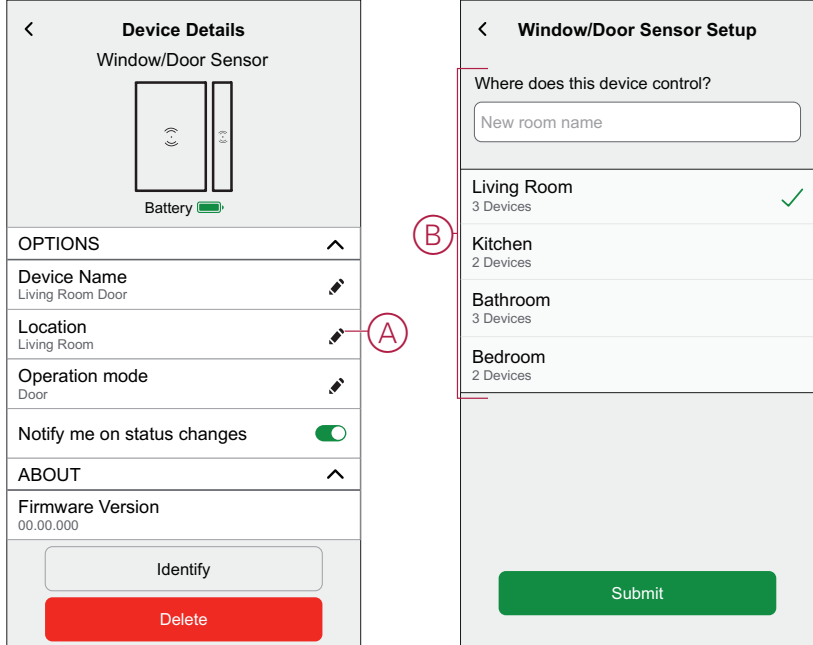

### <span id="page-12-0"></span>**Selecting the operating mode**

Using the Wiser Home app, you can select the operating mode for the sensor such as window or door. Follow the steps to select operating mode of the sensor:

- 1. On the Home page, tap  $\overset{\leftrightarrow}{\leftrightarrow}$  icon.
- 2. Tap **Devices > Window/Door Sensor > Operation Mode** (A) to select one of the following option (B):
	- **Window**
	- **Door**

**TIP:** Additionally, you can select the operating mode of the sensor by tapping on the Home page **Window/Door Sensor > Device settings > Operation mode** (A).

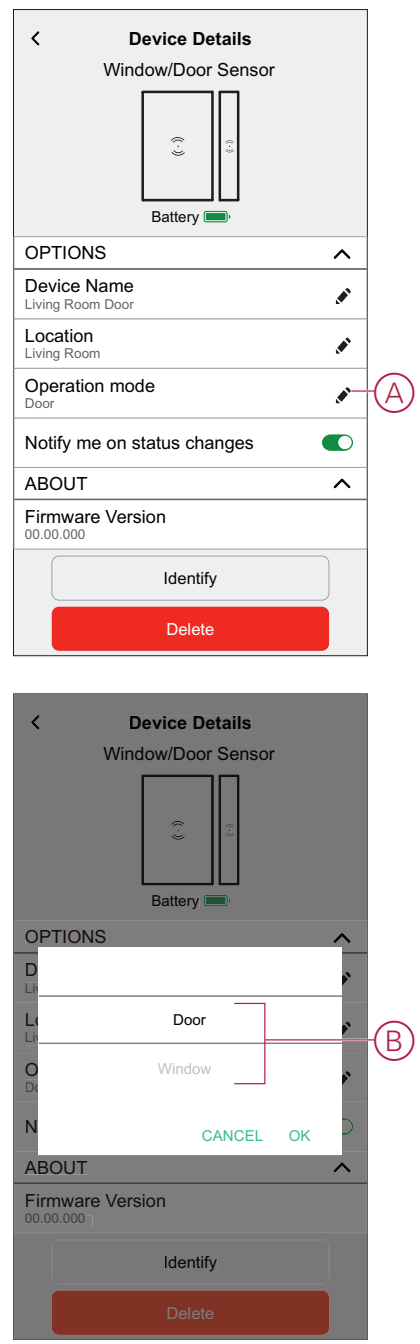

#### **NOTE:**

- In operation mode "**Window**," the Homepage displays a Window Sensor (C).
- In operation mode "**Door**," the Homepage displays a Door Sensor (D).

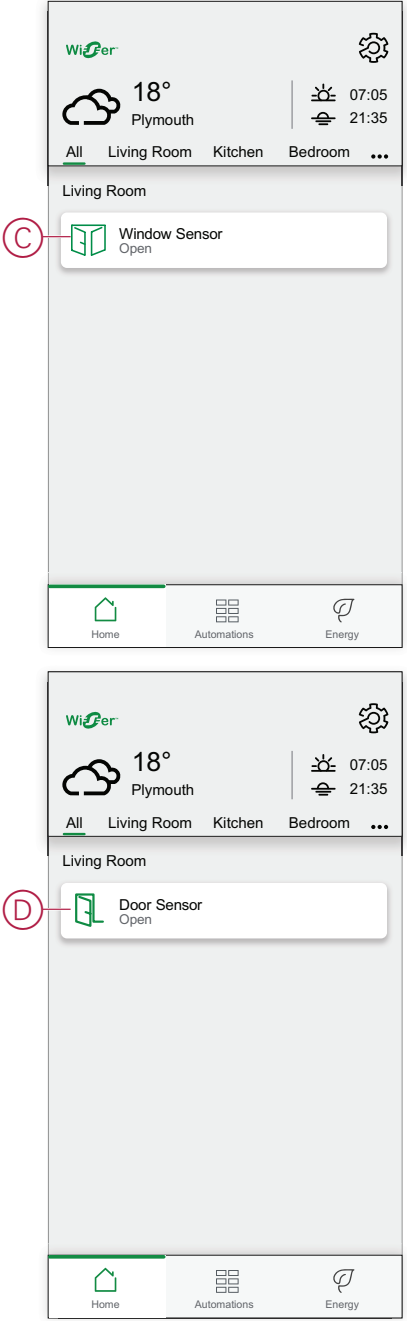

# <span id="page-14-0"></span>**Using the device**

The Control Panel of the sensor allows you to view if the window/door is opened or closed.

On the **Home** page, tap **All** > **Window/Door Sensor** to access the control panel.

On the sensor control panel page, you can see the following:

- Window/Door status (A)
- History (B)
- Device settings (C)

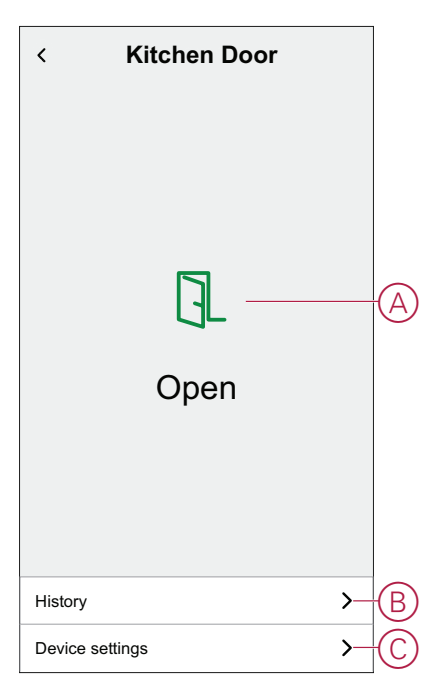

### <span id="page-15-0"></span>**Checking the device history**

Using the Wiser Home app, you can view the sensor's history, which provides information about when the window/door was open. The sensor records each event and stores it in the cloud.

**NOTE:** If the cloud connection is lost, the sensor's history will not display the window or door events.

Follow the steps to view the sensor history:

- 1. On the Home page, tap **All** (tab) **> Window/Door Sensor**.
- 2. On the device control panel page, tap **History**.
	- **TIP:** The history page displays all logged-in events, even if the sensor notification toggle switch is disabled. For more information about sensor notification toggle switch, refer to Setting device [notification,](#page-16-0) page 17.

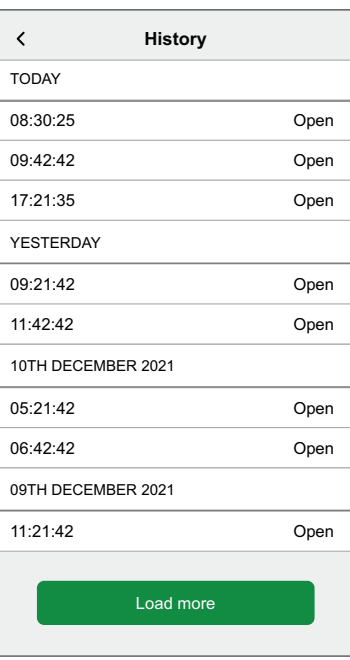

### <span id="page-16-0"></span>**Setting device notification**

Using the Wiser Home app, you can enable or disable the sensor notification. Follow the steps to enable or disable the sensor notification:

- 1. On the Home page, tap  $\widehat{Q}$  icon.
- 2. Tap **Devices > Window/Door Sensor > Notify me on status changes** (A) to enable or disable the sensor notification toggle switch.

**TIP:** Additionally, you can enable or disable the sensor notification toggle switch by tapping on the Home page **Window/Door Sensor > Device settings > Notify me on status changes** (A).

#### **NOTE:**

- The sensor notification toggle switch (A) is OFF by default.
- Notifications created via automation are treated as separate notifications.

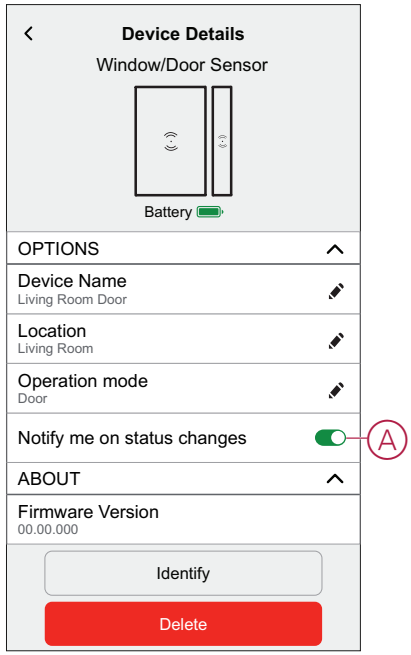

### <span id="page-17-0"></span>**Identifying the device**

Using the Wiser Home app, you can identify the sensor from the other available devices in the room.

Follow the steps to identify the sensor:

1. On the Home page, tap  $\mathbb{S}^3$  icon.

**NOTE:** Please wake up the sensor (press the function key).

2. Tap **Devices > Window/Door Sensor > Identify** (A).

**TIP:** Additionally, you can identify the sensor by tapping on the Home page **Window/Door Sensor > Device settings > Identify** (A).

**NOTE:** The sensor LED blinks to identify the sensor and it continues blinking green until you tap **OK**.

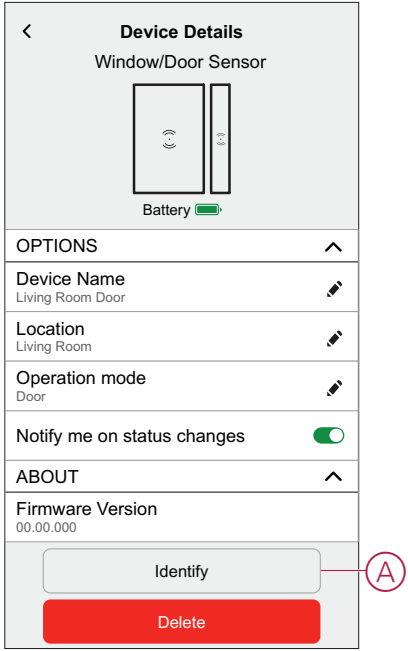

### <span id="page-18-0"></span>**Resetting the device**

You can reset the sensor to factory default manually. To reset the sensor:

1. Remove the primary part from the base plate by sliding it upwards.

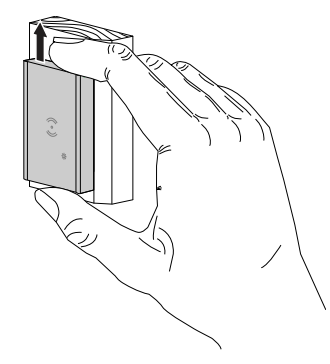

2. Short-press the function key 3 times (<0.5 s) and then long-press the function key once (>10 s), the LED blinks red after 10 s, and then release the function key.

Upon successful reset of the sensor, the LED stops blinking. Then, the sensor restarts and blinks green for a few seconds.

**NOTE:** After reset, the LED turns off to save the battery.

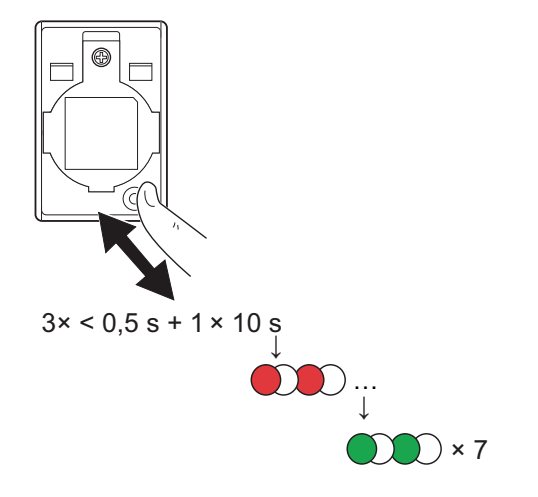

#### <span id="page-19-0"></span>**Removing the device**

Using the Wiser Home app, you can remove the sensor from the Wiser system. Follow the steps to remove the sensor:

- 1. On the Home page, tap  $\mathbb{Q}^3$  icon.
- 2. Tap **Devices > Window/Door Sensor > Delete** (A).

**TIP:** Additionally, you can remove the Sensor from the Wiser system by tapping on the Home page **Window/Door Sensor > Device settings > Delete** (A).

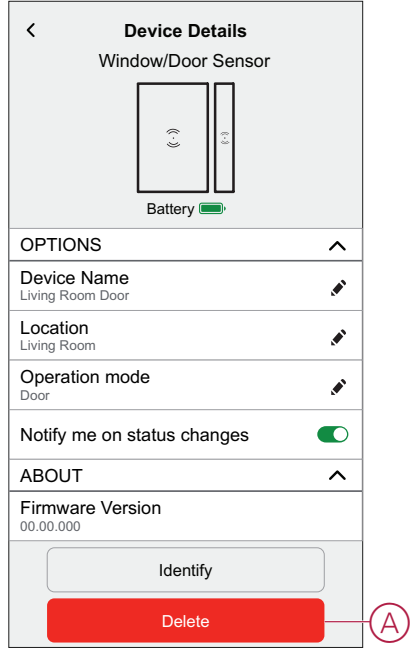

3. Read the confirmation message and tap **Ok** to remove the sensor from Wiser system on the next screen.

#### **NOTE:**

- Removing the sensor will reset the sensor. After resetting, the LED blinks amber indicating that the sensor is ready for pairing.
- If there is a problem while pairing or resetting the sensor, refer to [Resetting](#page-18-0) the device, page 19.

#### <span id="page-20-0"></span>**Creating an automation**

Using the Wiser app, you can create automations for the sensor by adding conditions and actions. When conditions are met, actions are triggered automatically.

#### **Adding condition**

Using the Wiser app, you can add a condition to your automation.

**NOTE:** You can add one condition in an automation; to add another condition, you need to create another automation.

Follow the steps to add a condition:

- 1. On the Home page,  $\tan \frac{1}{2}$  icon.
- 2. Tap **Automations >** icon.
- 3. Tap **Condition > Add a condition** and find your sensor from the list of devices.
- 4. Tap **Window Sensor** or **Door Sensor** and choose one of the following:

#### **NOTE:**

- In operation mode "**Window**," the Homepage displays a window sensor. For more information, refer to chapter Selecting the [operating](#page-12-0) [mode,](#page-12-0) page 13.
- In operation mode "**Door**," the Homepage displays a door sensor. For more information, refer to chapter Selecting the [operating](#page-12-0) mode, [page](#page-12-0) 13.
- **Open**
- **Closed**

For example, when the window is closed.

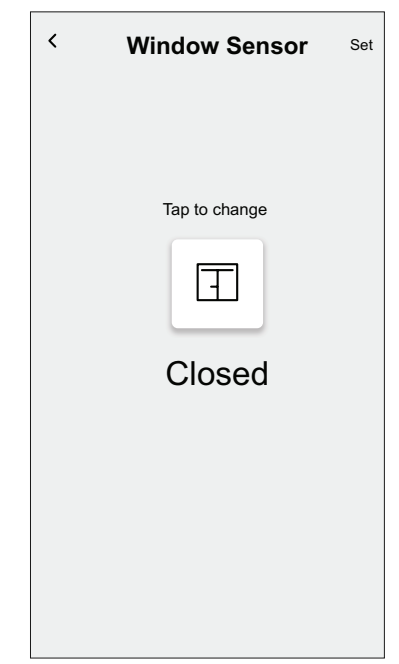

5. Tap **Set**.

**NOTE:** To remove the condition, swipe left on the condition and tap the bin icon (A). Close **New automation** Save

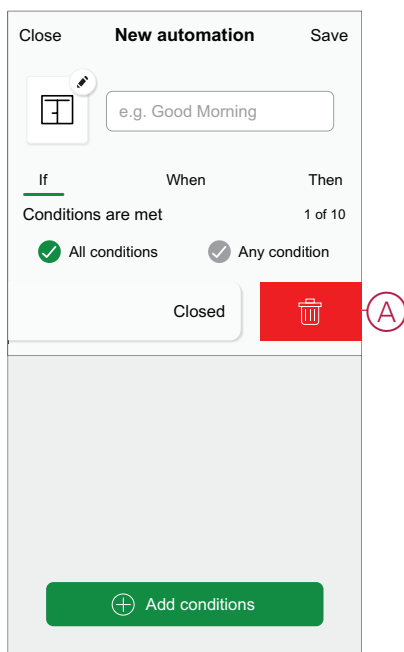

#### **Adding Action**

Using the Wiser app, you can add an action to your automation that will trigger automatically when the condition is met.

**NOTE:** You can add one action in an automation; to add another action, you need to create another automation.

Follow the step to add an action:

- 1. Tap **Action > Add an action** and then choose one of the following:
	- **Control a device** Select the devices to trigger.
	- **Send notification > Notify me** Enable notification for automation.
	- **Activate a moment** Select the moment to trigger.

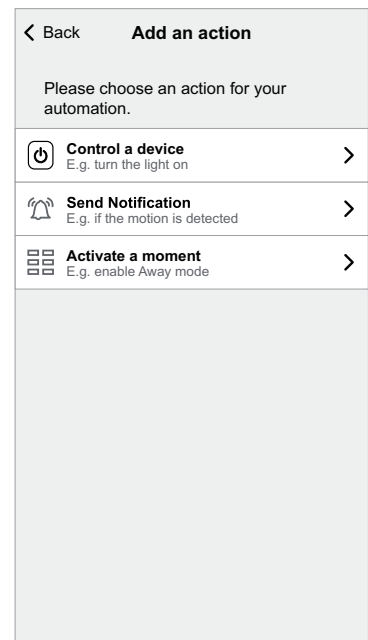

**NOTE:** To remove the action, swipe left on the action and tap the bin icon (A).

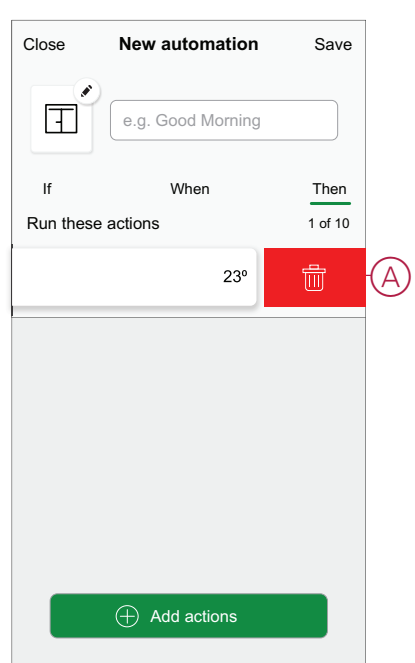

### **Saving Automation**

Save the automation after adding the condition and action. Follow the steps for saving the automation:

1. Enter the name of the automation in the field box (A).

You can choose the cover image that best represents your automation by tapping  $\bullet$  icon (B).

2. Tap **Save** (C).

**NOTE:** You can add up to 10 automations.

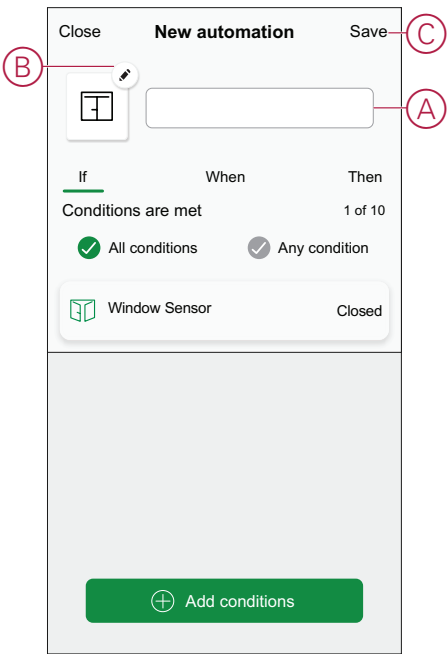

### <span id="page-23-0"></span>**Deleting an automation**

Using the Wiser app, you can delete the automation. Follow the steps to delete the automation:

- 1. On the Home page, tap  $\frac{1}{2}$  icon.
- 2. Tap **Automations** (tab) and find your automation.
- 3. Tap automation **Living Room Window** (A).

**NOTE:** Living Room Window is an example of automation. You can name your automation based on your preferences.

**TIP:** You can enable or disable the automation by tapping the toggle switch (B).

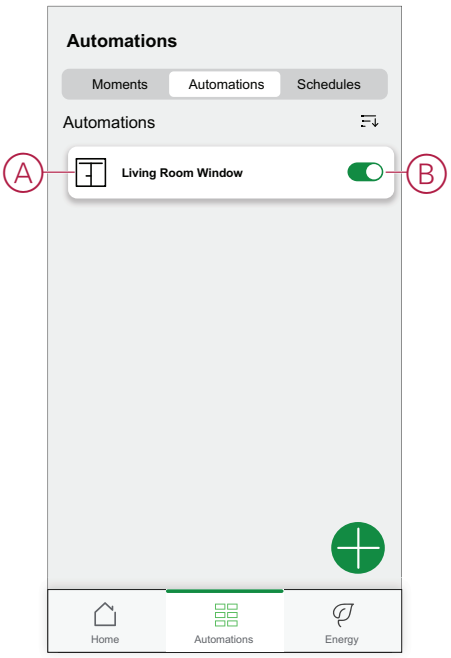

4. Tap **Delete automation > OK**.

**TIP:** On the **Edit automation** page, you can also rename and change the icon of your automation.

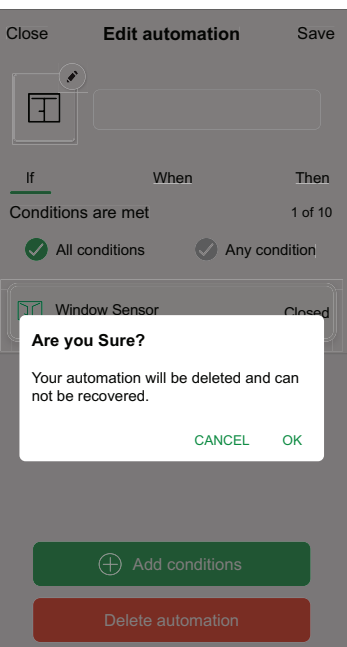

### <span id="page-24-0"></span>**Example of an automation**

This demonstration shows you how to create automations that switch off the room heater when the window is open and switch it on at 23 °C when the window is closed.

**NOTE:** It is mandatory to create two automations. First, switch off the room heater when the window is open. Second, switch on the room heater at 23 °C when the window is closed. **The room heater will not be switched off by itself unless you create first automation.**

Follow the steps to create automation:

- 1. On the Home page,  $\tan \frac{1}{100}$  icon.
- 2. Tap **Automations >** icon.
	- **First Automation**
		- Tap **Condition > Add a condition** and find your sensor from the list of devices on the Home page.

**NOTE:** Additionally, you can also locate the sensor from the available rooms.

• Tap **Window Sensor > Open > Set** (A).

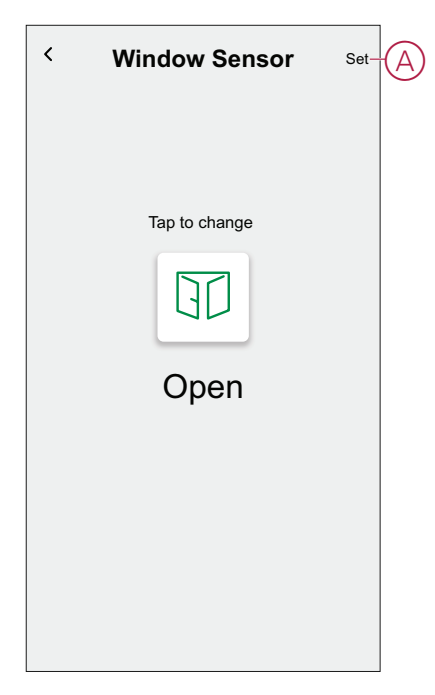

- Tap **Action > Control a device** and go to the room tab on the Home page where heater is installed.
- Tap **Heating > Setpoint** and adjust the vertical sliding bar to switch it off and tap **Set** (B).

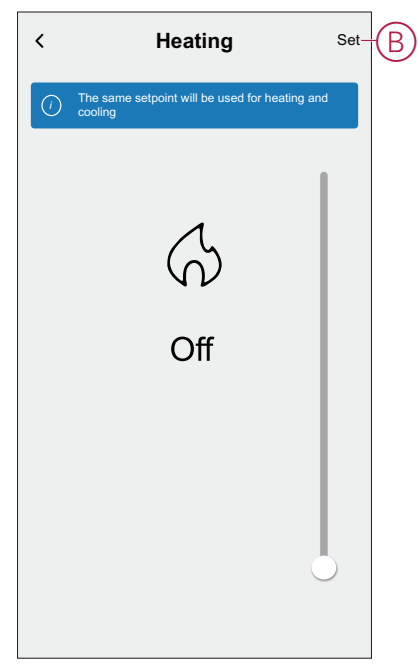

- You can choose the cover image that best represents your automation by tapping  $\bullet$  icon (C).
- Enter the name of the automation (D) and tap **Save** (E).

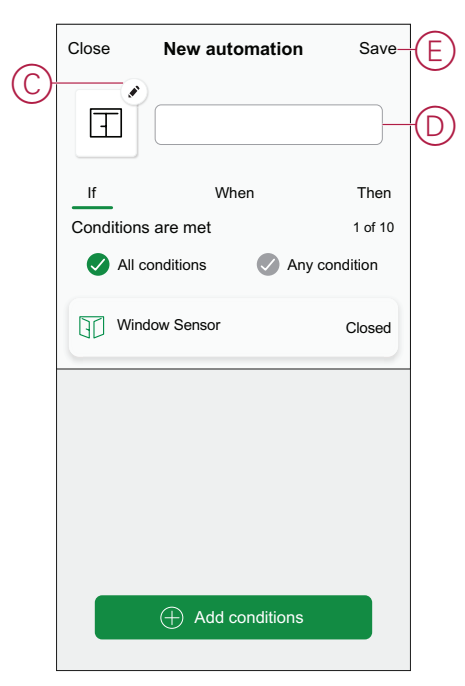

**NOTE:** Once the automation is saved, it is visible on the Automation tab. You can tap the toggle switch on the automation to enable it.

#### – **Second Automation**

- Tap **Condition > Add a condition** and find your sensor from the list of devices on the Home page.
- Tap **Window Sensor > Closed > Set** (F).

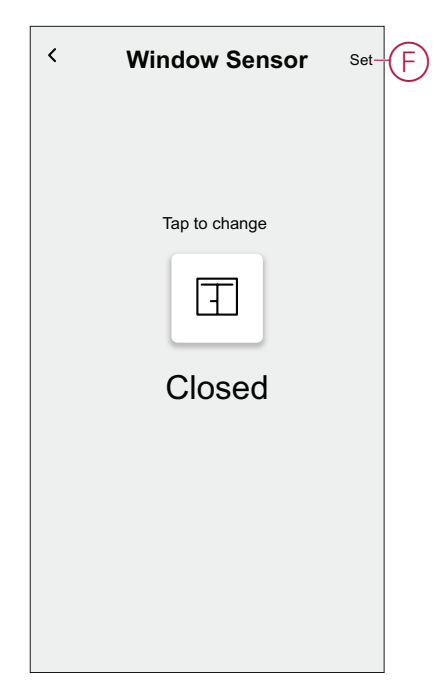

- Tap **Action > Control a device** and go to the room tab on the Home page where heater is installed.
- Tap **Heating > Setpoint** and adjust the temperature at 23 °C on the vertical sliding bar and tap **Set** (G).

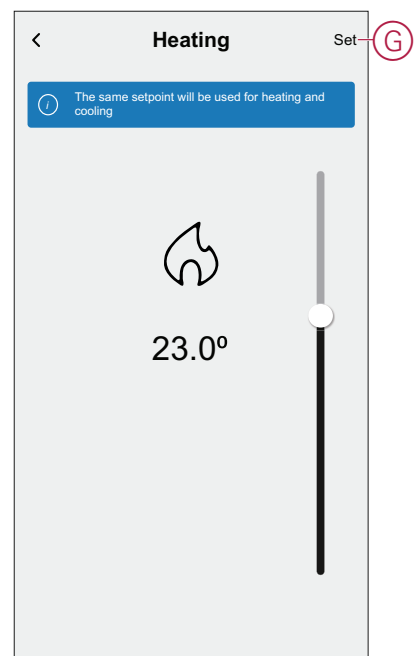

• Enter the name of the automation and tap **Save**. Once the automation is saved, it is visible on the Automation tab. You can tap the toggle switch on the automation to enable it.

## <span id="page-27-0"></span>**Replacing the batteries**

To replace the batteries:

- 1. Remove the primary part from the base plate by sliding it upwards.
- 2. Unscrew the battery cover using a screwdriver.
- 3. Replace the battery with the proper polarity.
- 4. Re-install the battery cover and tighten the screw using a screwdriver. The LED blinks green seven times and then stops blinking.
- 5. Install the primary part on the base plate by sliding it down.

**IMPORTANT:** Dispose used batteries, as per statutory regulations.

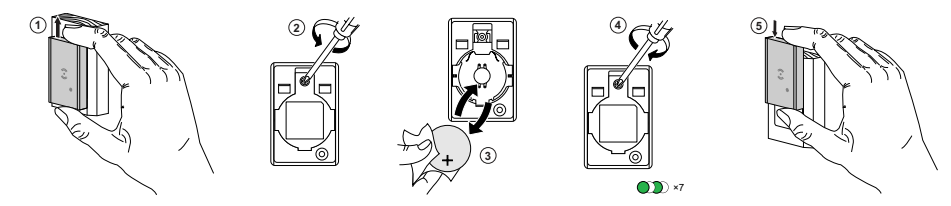

# <span id="page-27-1"></span>**LED Indications**

#### **Pairing**

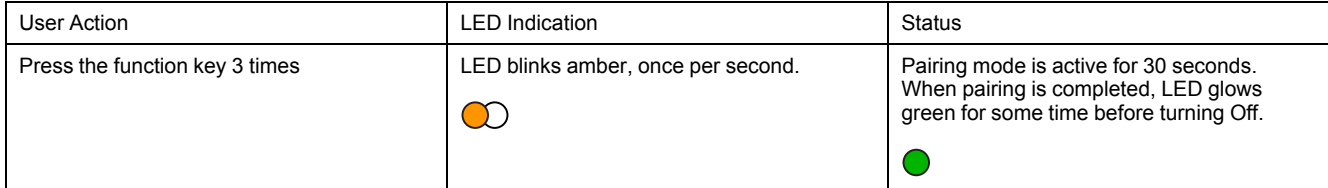

#### **Resetting**

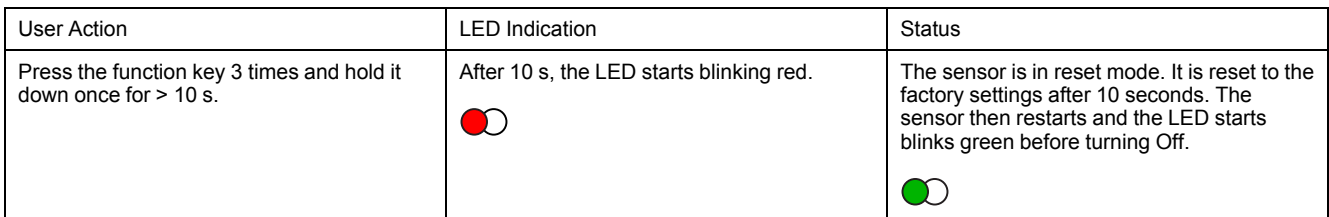

#### **Battery level**

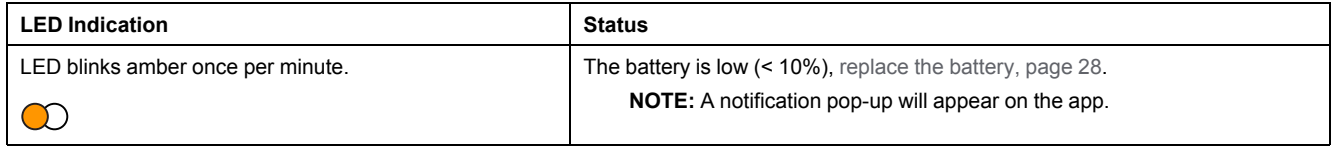

#### **Identifying the device**

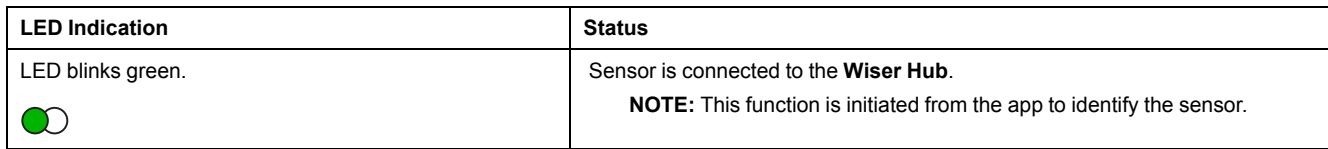

# <span id="page-28-0"></span>**Troubleshooting**

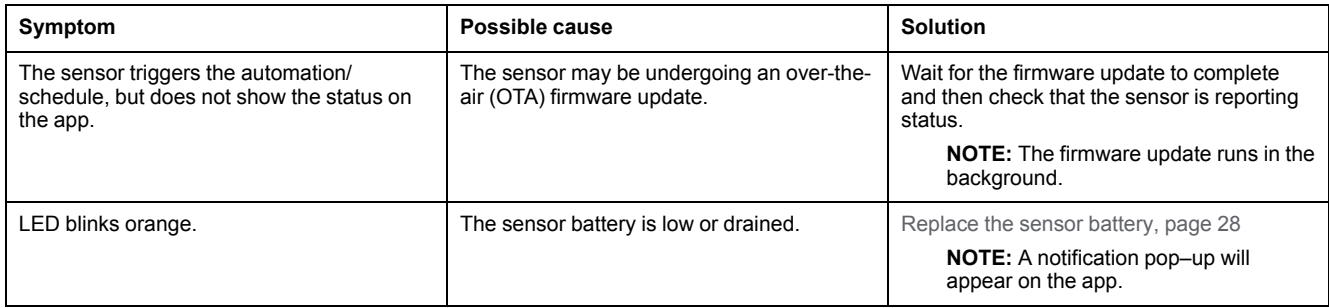

# <span id="page-28-1"></span>**Technical Data**

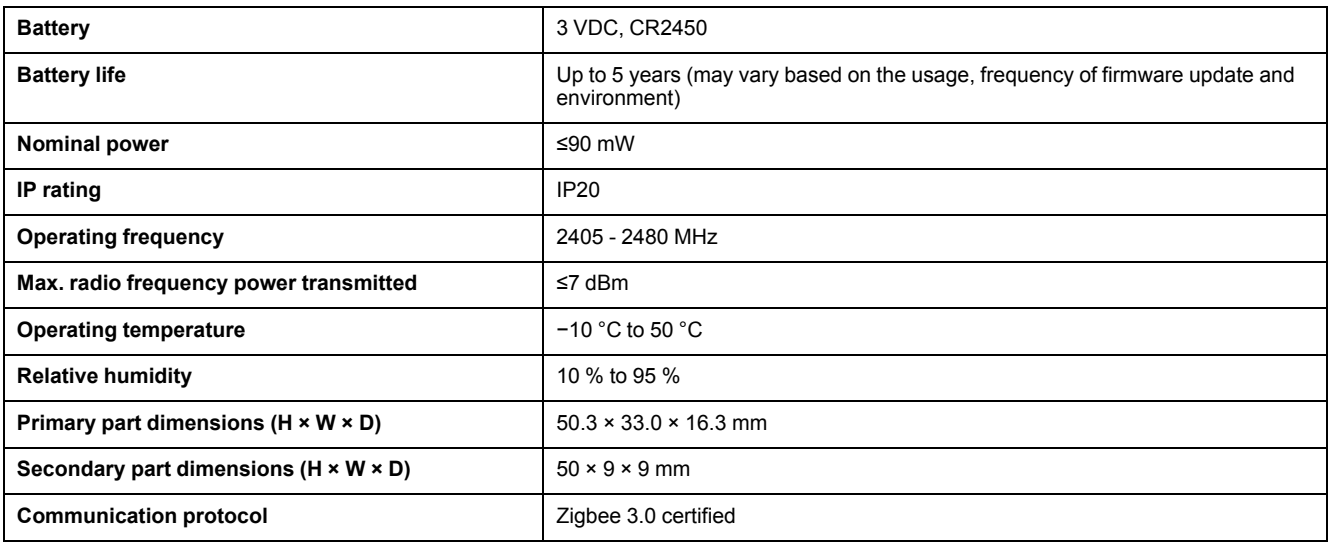

# **Compliance**

### **Compliance information for Green Premium products**

Find and download comprehensive information about Green Premium products, including RoHS compliance and REACH declarations as well as Product Environmental Profile (PEP) and End-of-Life instructions (EOLI).

#### **General information about Green Premium products**

Click the link below to read about Schneider Electric's Green Premium product strategy.

<https://www.schneider-electric.com/en/work/support/green-premium/>

#### **Find compliance information for a Green Premium product**

Click the link below to search for a product's compliance information (RoHS, REACH, PEP and EOLI).

**NOTE:** You will need the product reference number or product range to perform the search.

[https://www.reach.schneider-electric.com/CheckProduct.aspx?cskey=](https://www.reach.schneider-electric.com/CheckProduct.aspx?cskey=ot7n66yt63o1xblflyfj) [ot7n66yt63o1xblflyfj](https://www.reach.schneider-electric.com/CheckProduct.aspx?cskey=ot7n66yt63o1xblflyfj)

#### **Trademarks**

This guide makes reference to system and brand names that are trademarks of their relevant owners.

- Zigbee® is a registered trademark of the Connectivity Standards Alliance.
- Apple® and App Store® are brand names or registered trademarks of Apple Inc.
- Google Play™ Store and Android™ are brand names or registered trademarks of Google Inc.
- Wi-Fi® is a registered trademark of Wi-Fi Alliance®.
- Wiser™ is a trademark and the property of Schneider Electric, its subsidiaries and affiliated companies.

Other brands and registered trademarks are the property of their respective owners.

Schneider Electric 35 rue Joseph Monier

92500 Rueil Malmaison France

+ 33 (0) 1 41 29 70 00

www.se.com

As standards, specifications, and design change from time to time, please ask for confirmation of the information given in this publication.

© 2022 – Schneider Electric. All rights reserved. DUG\_Window/Door Sensor\_WH-01